› Après avoir signé l'accord de confidentialité (cf. Comment signer l'accord de confidentialité), dans votre espace sur la plateforme, cliquez sur l'icone « Evaluations »

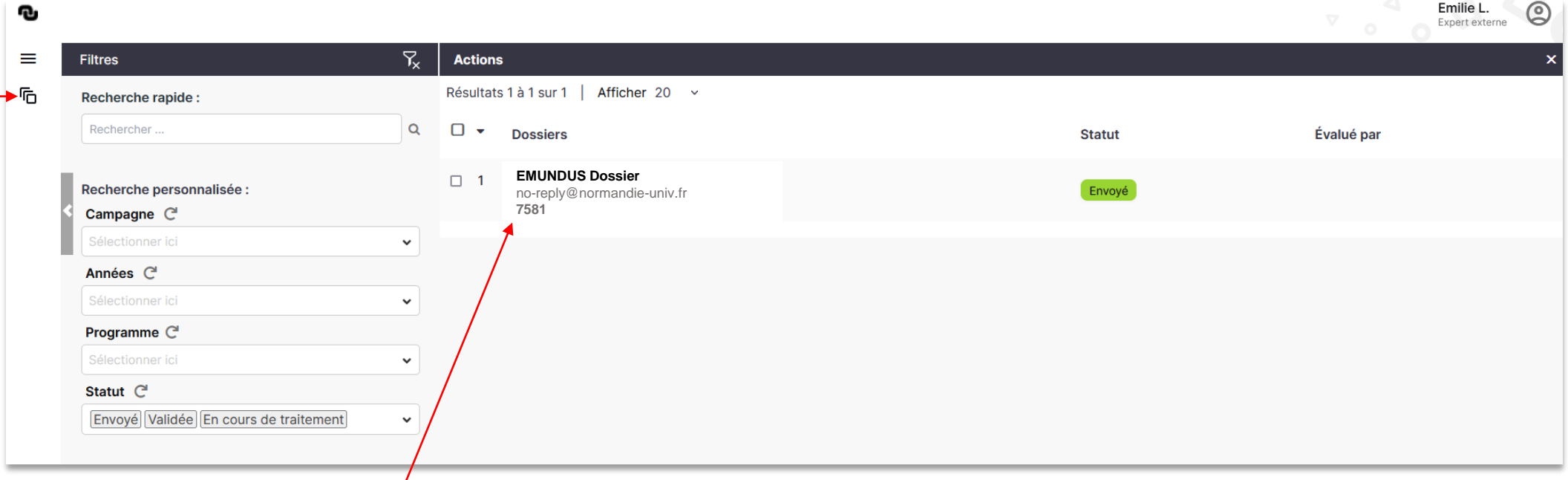

› Le ou les dossiers à expertiser sont ici accessibles

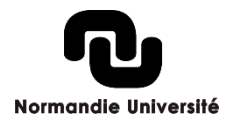

#### › Dans « Formulaire », retrouvez la synthèse du dossier saisie par le déposant

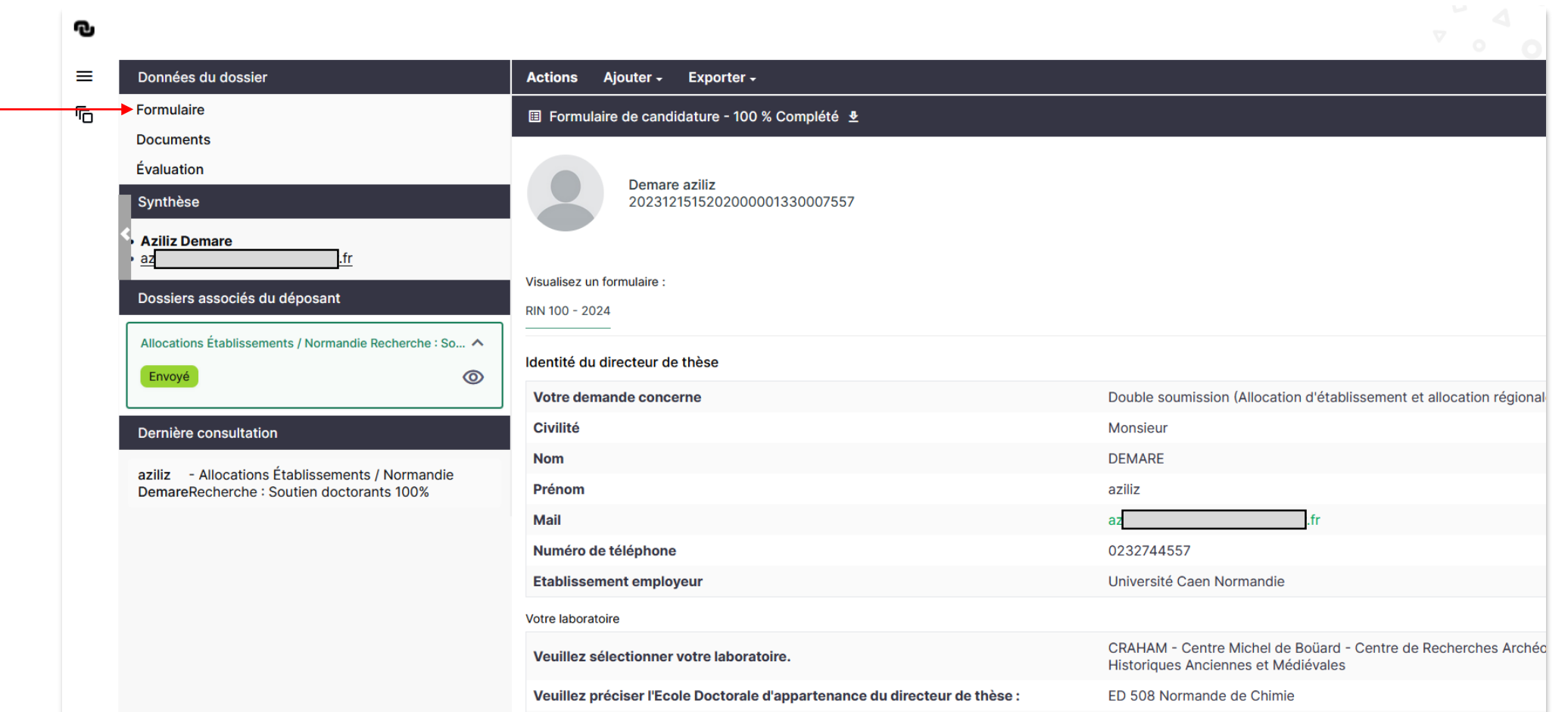

**Normandie Université** 

**2**

› Dans « Documents », retrouvez toutes les pièces du dossier

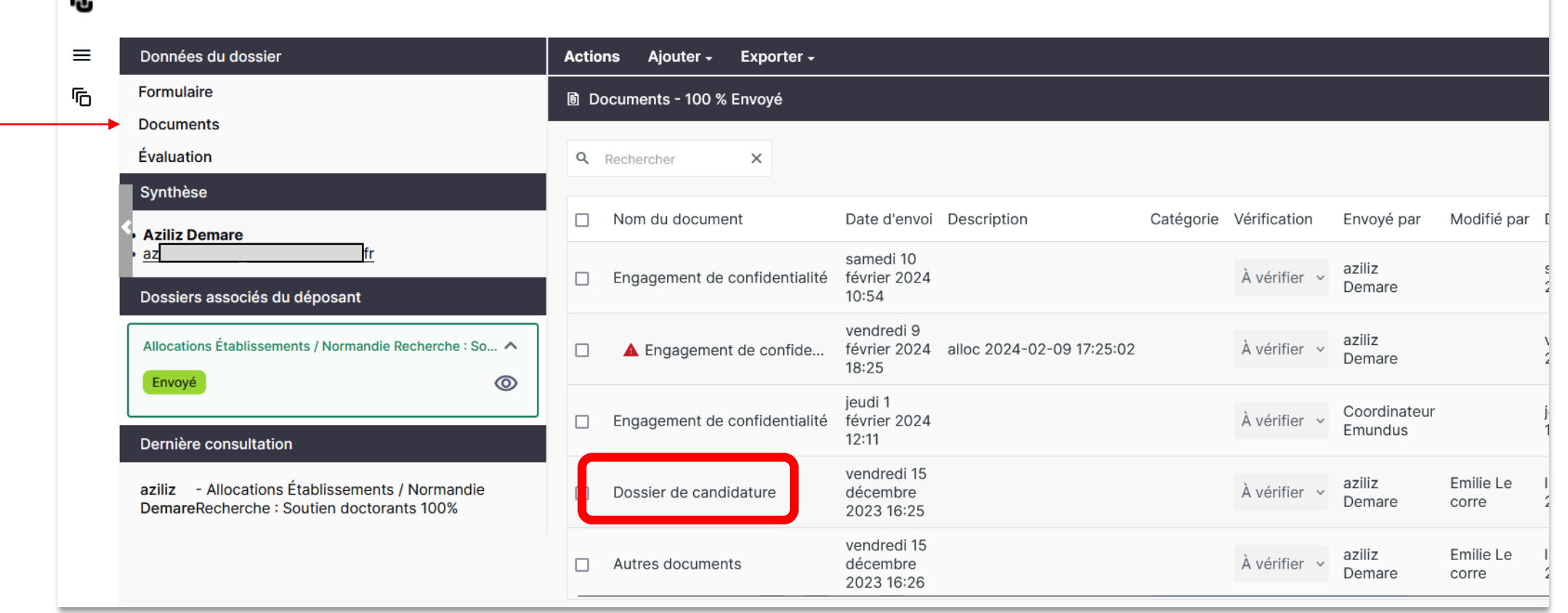

› Le dossier de candidature est consultable en cliquant sur « Dossier de candidature »

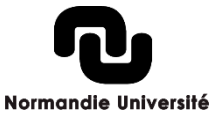

### › Le dossier de candidature est également téléchargeable

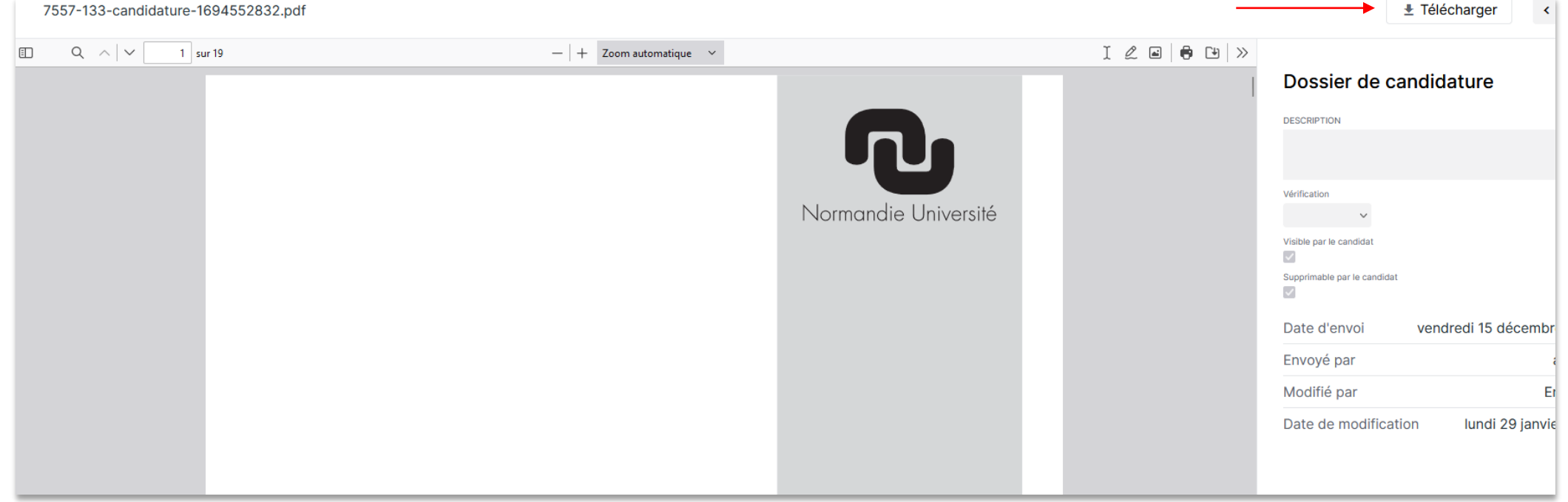

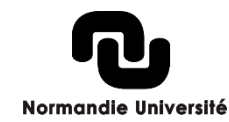

› La grille d'expertise est accessible en cliquant sur « Évaluation »

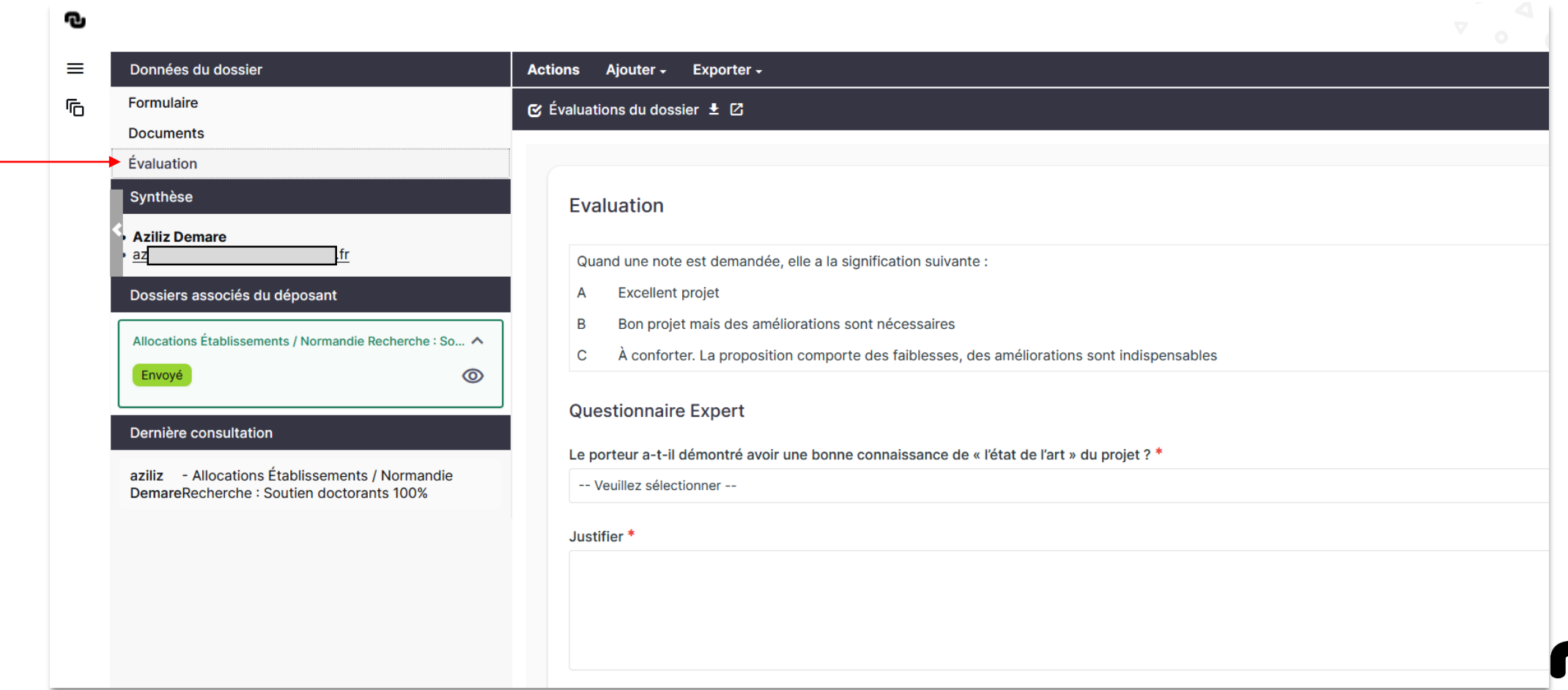

### › Renseignez ensuite le formulaire (8 questions - une note et un argumentaire)

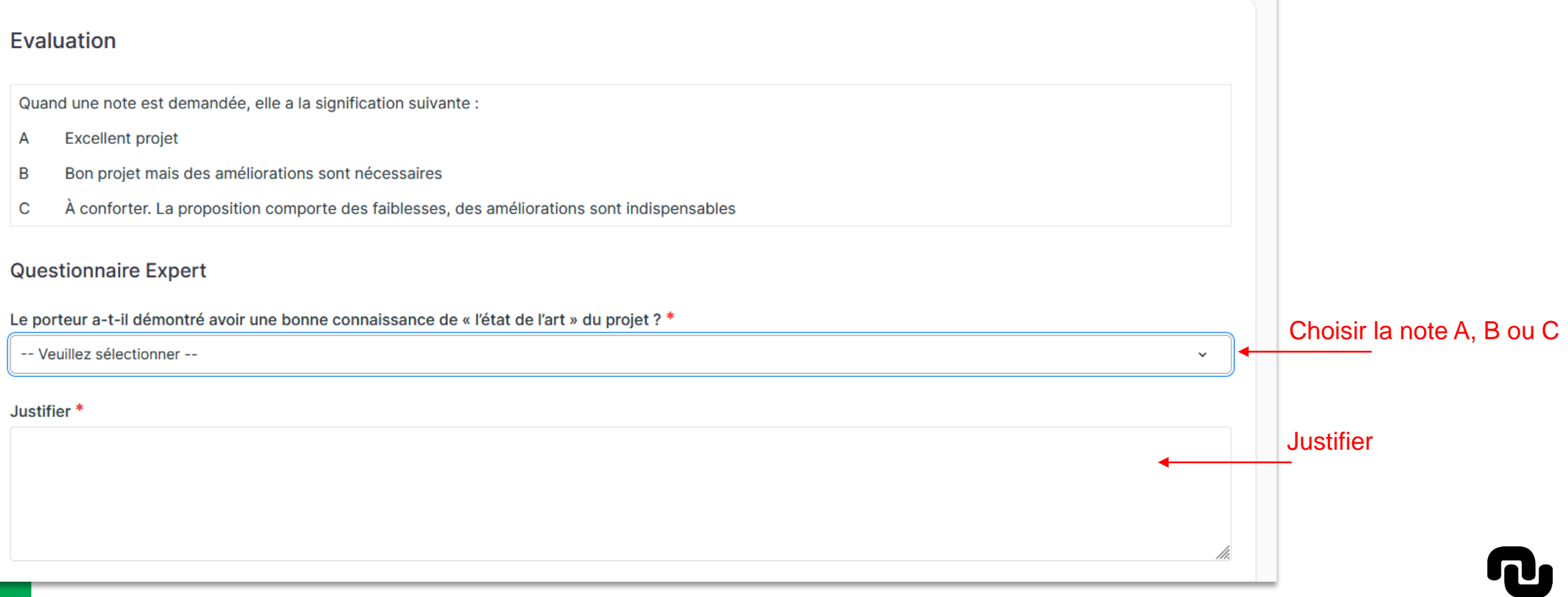

#### › Vous avez la possibilité de sauvegarder votre expertise mais de la finaliser ultérieurement : cliquez sur NON et Sauvegarder

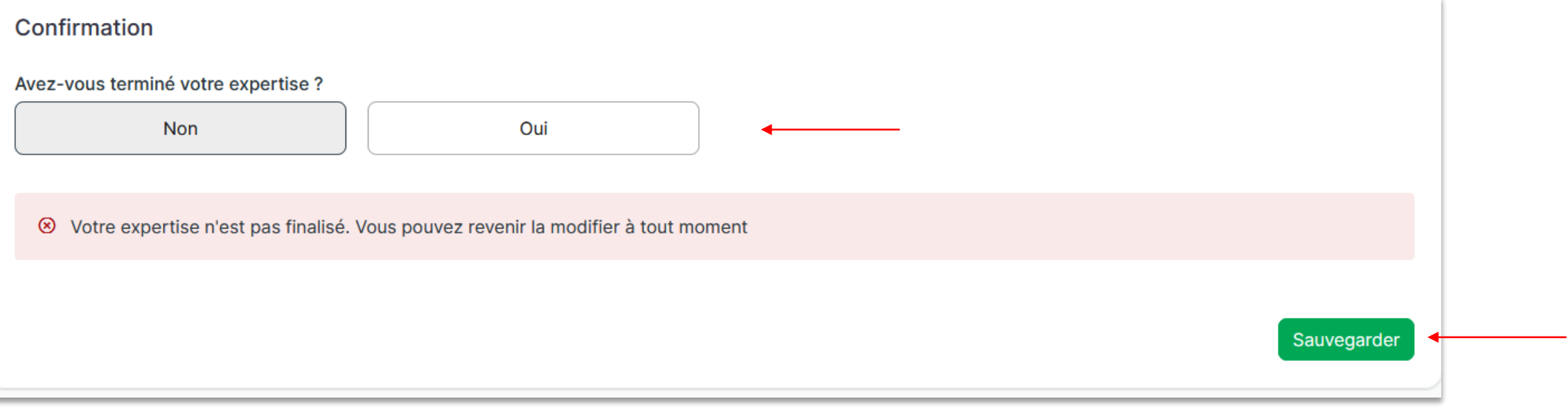

### › Pour la finaliser définitivement : cliquez sur OUI et Sauvegarder

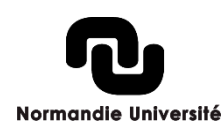